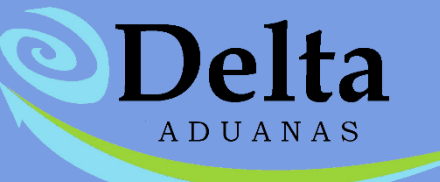

# **MANUAL DE IMPORTADOR DE DATOS**

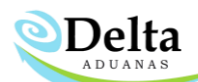

A continuación, se especifican los campos mínimos requeridos para importar información a los catálogos dentro del sistema por medio de archivos con formato dbf, Excel o Access.

## **ESTRUCTURA PARA IMPORTACIÓN A CATÁLOGO DE PARTES**

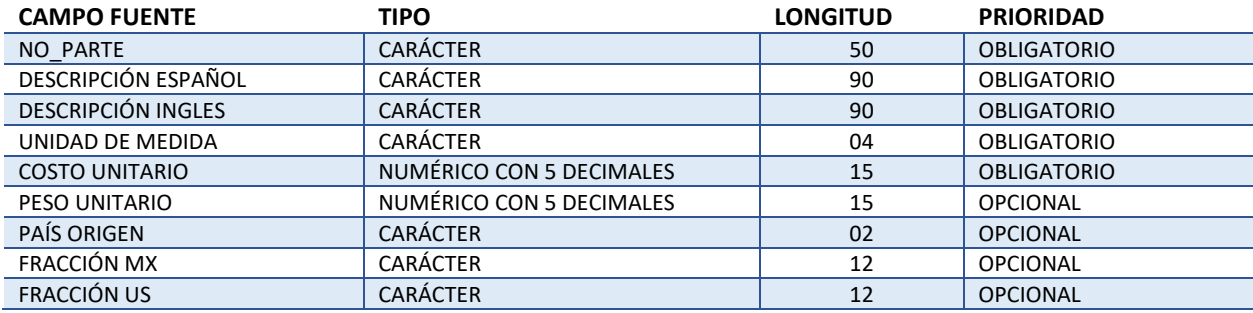

#### **ESTRUCTURA PARA IMPORTACIÓN A CATÁLOGO DE PRODUCTOS TERMINADOS**

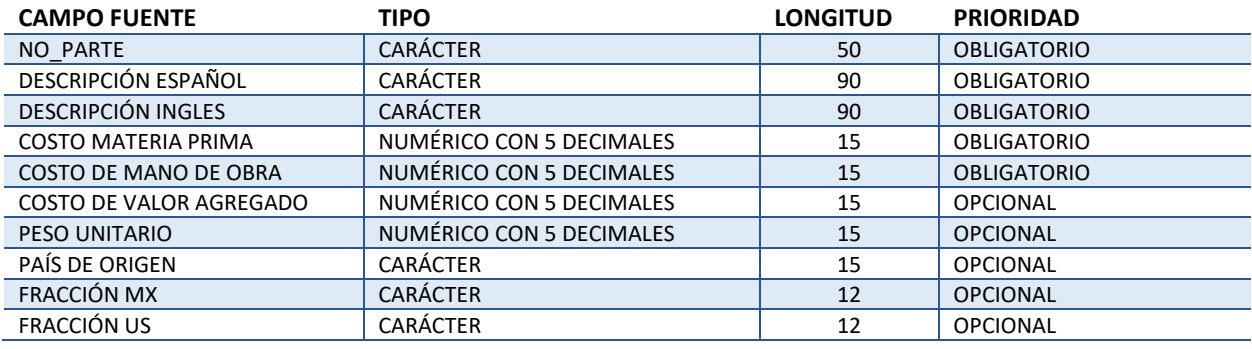

#### **ESTRUCTURA PARA IMPORTACIÓN A CATÁLOGO DE LISTA DE MATERIALES (BOM)**

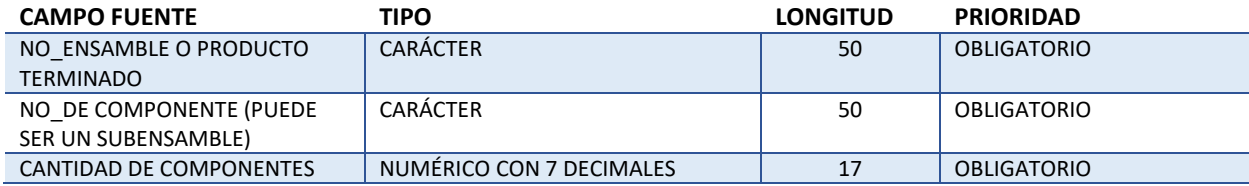

### **ESTRUCTURA PARA IMPORTACIÓN A CATÁLOGO DE AFFIRMATION CODES (FDA)**

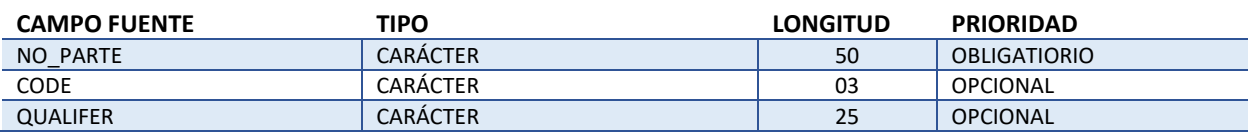

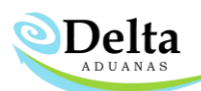

## **ESTRUCTURA PARA IMPORTACIÓN A CATÁLOGO DE ENTITY (FDA)**

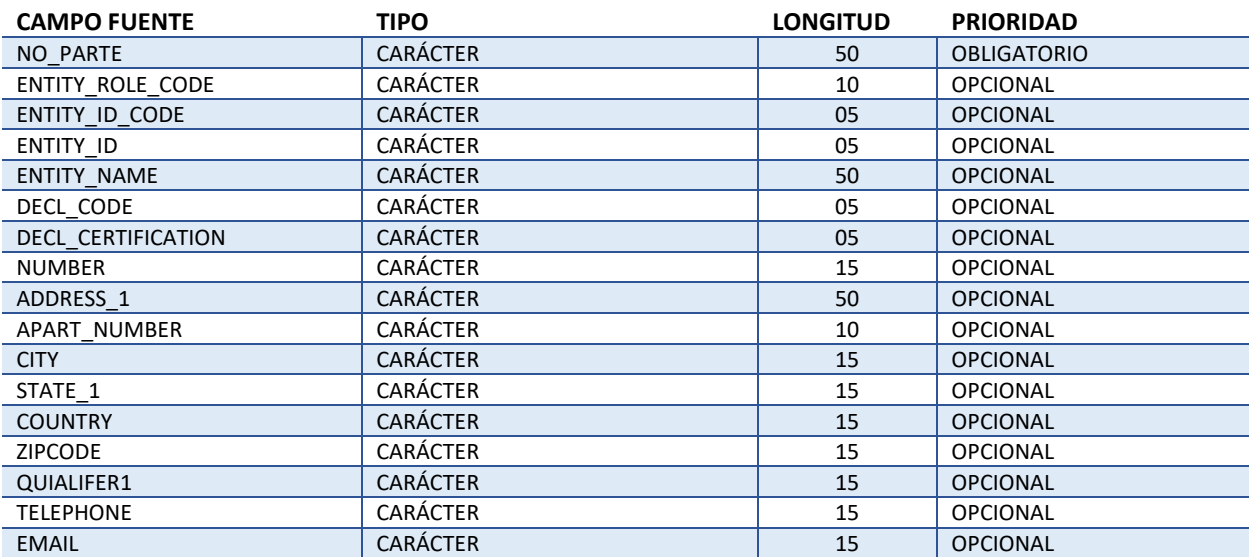

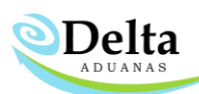

# IMPORTACION A CATÁLOGOS DE PARTES

El módulo se ubica en la ruta Módulos\Importación de datos, se recomienda al usuario verificar que la sección "Diccionario" se encuentre correctamente alimentada, esto con la finalidad de que el proceso se realice de forma automática al cargar sus archivos.

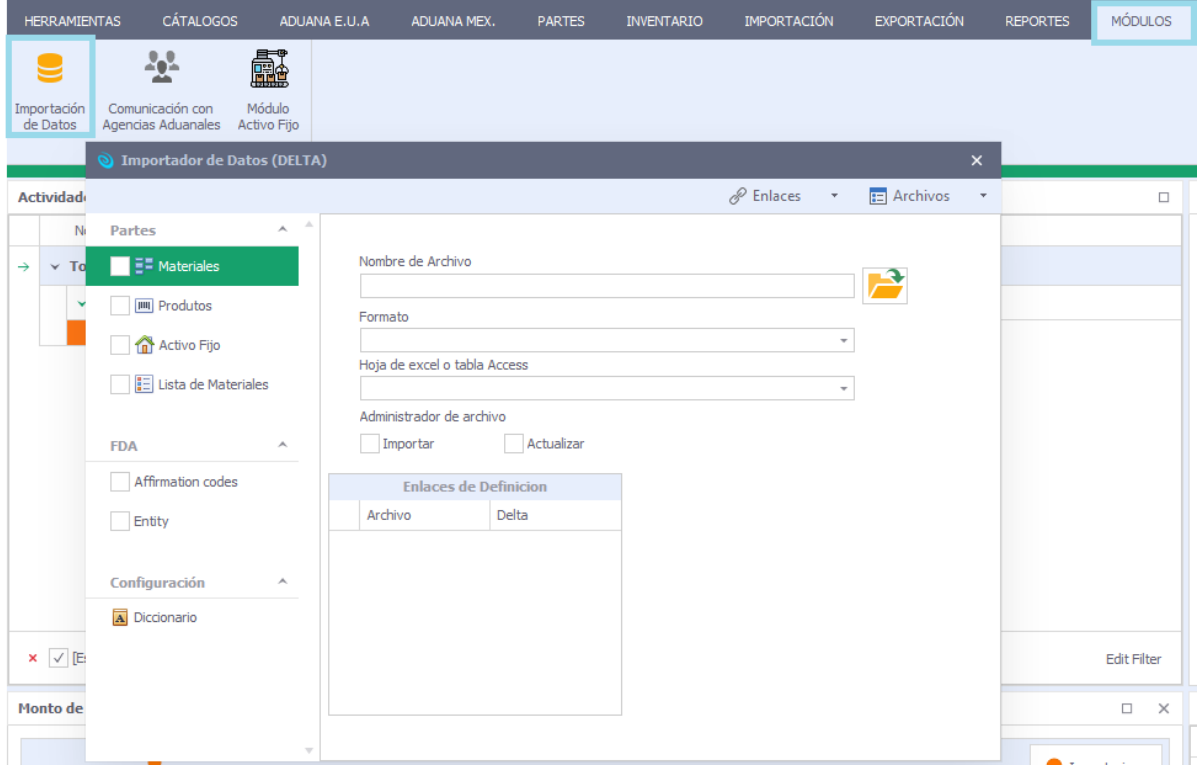

En la sección de DICCIONARIO se definen los encabezados y términos que utiliza el usuario dentro de los archivos para importar información, esto con la finalidad de minimizar los tiempos en que se genera dicho proceso.

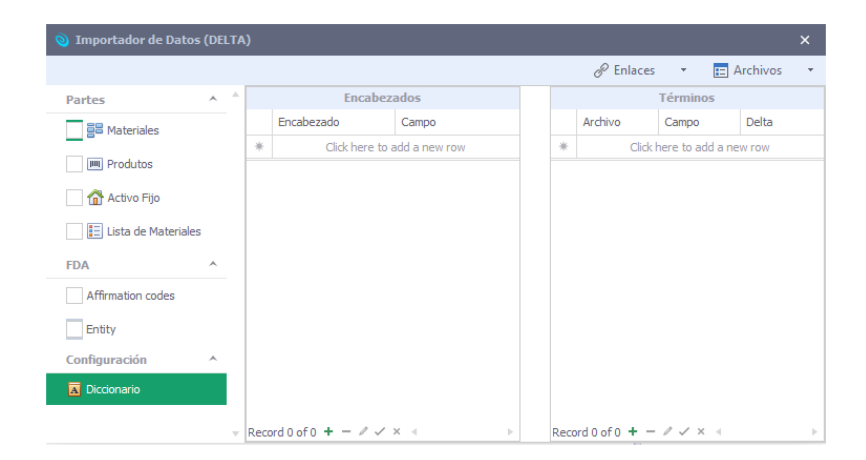

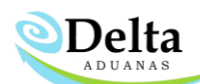

**Encabezados:** Hace referencia a los títulos que conforman el archivo para importación de información.

- ➢ Encabezado: Titulo asignado por el usuario a los campos principales del archivo.
- ➢ Campo: Hace referencia a la sección donde se importara la información dentro del sistema.

**Términos:** Hace referencia a los campos default dentro de delta (medidas, países, empaque, tipo tasa), es decir, si el usuario utiliza el término "México" dentro de su archivo y en delta la nomenclatura es MEX deberá añadirlo a su configuración para su detección automática.

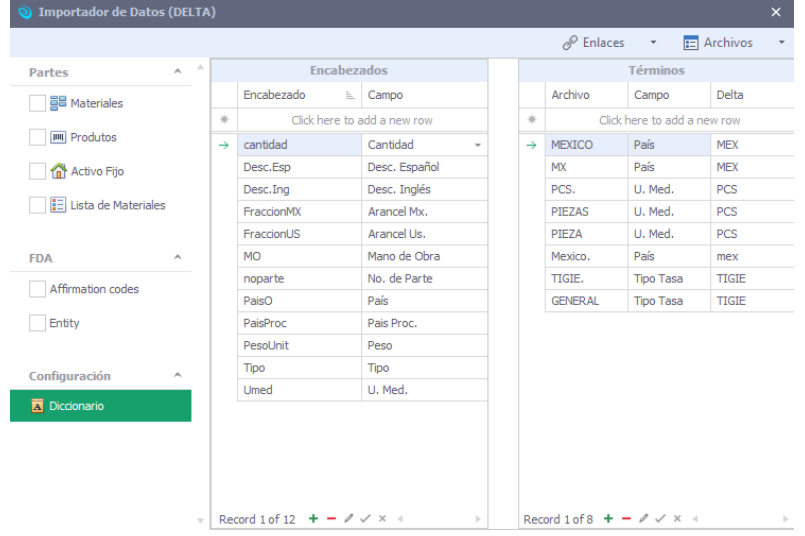

Para iniciar con el proceso se debe activar la casilla de los catálogos en los que se importara información, es importante seleccionar el formato, la ruta del archivo, hoja de información y activar la(s) casilla(s) importar y/o actualizar dependiendo del requerimiento del usuario.

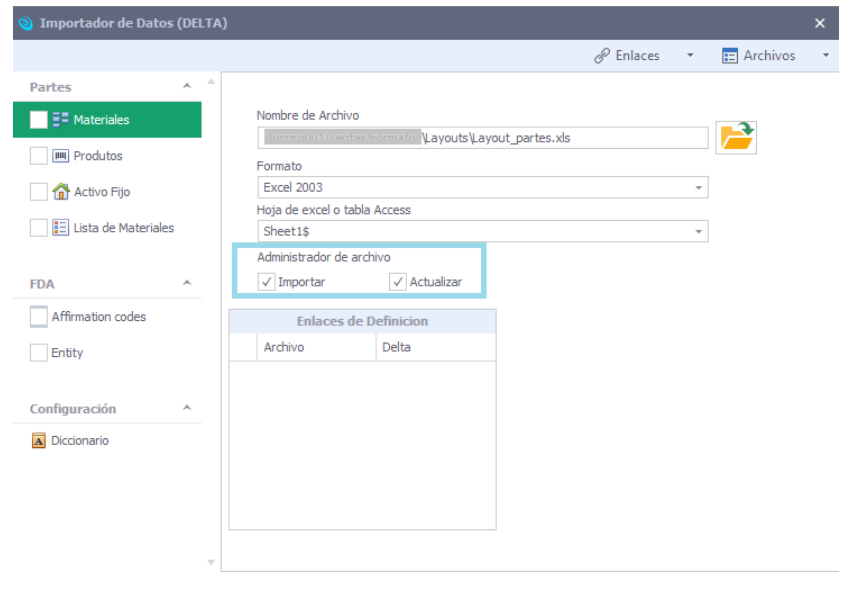

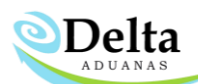

En la pestaña de LISTAS DE MATERIALES existen dos opciones respecto a las revisiones:

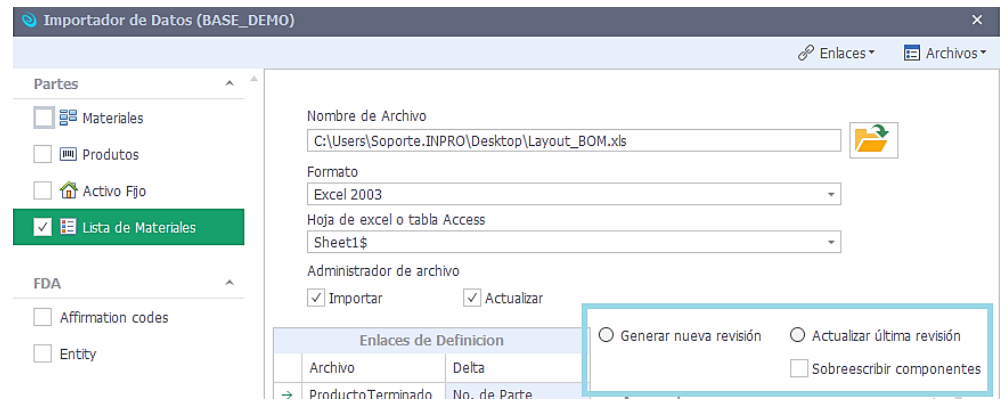

- 1. **Generar nueva revisión:** Al activar esta casilla el usuario le indica al sistema que los componentes que se importarán se darán de alta en una revisión nueva.
	- **ASIGNAR VALORES AUTOMATICOS A NUEVAS REVISIONES:** en automático el sistema genera un consecutivo mas a la revisión "REV ...", de igual forma cierra la fecha final de la revisión anterior para poder asignar la fecha inicial a la nueva y que los periodos no se empalmen. Si esta casilla se desactiva el usuario debe asignar el nombre de la revisión y los periodos que abarcara.

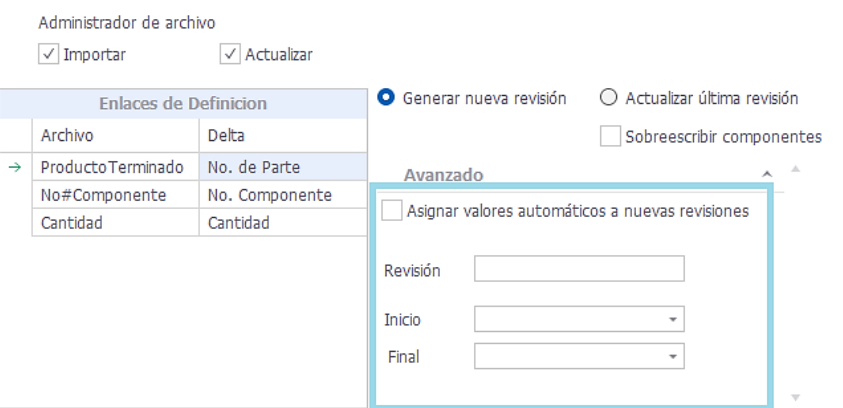

- 2. **Actualizar ultima revisión:** Al activar esta casilla el usuario le indica al sistema que deberá ingresar los componentes en la ultima revisión existente de dicho producto terminado.
	- **SOBREESCRIBIR COMPONENTES:** Al activar esta casilla el usuario indica al sistema que debe eliminar y reemplazar los componentes de la ultima revisión por los que se indican en el archivo a importar.

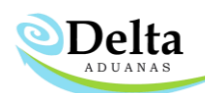

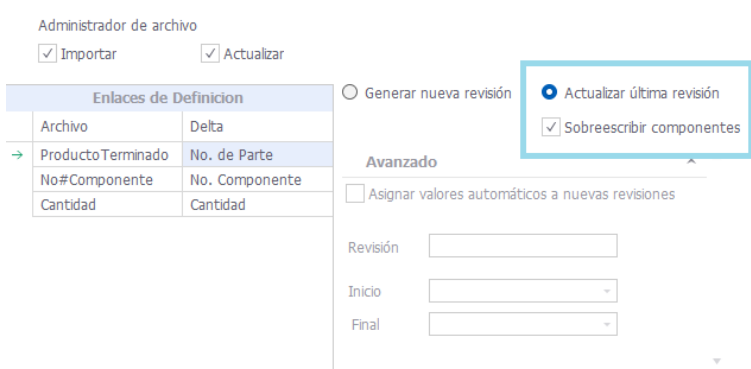

Dentro del módulo se puede realizar la relación de campos por medio de dos opciones "Definición Automática" y "Definición Avanzada".

1. Definición automática: Una vez alimentado el diccionario de datos, el usuario podrá seleccionar esta opción para omitir la relación manual.

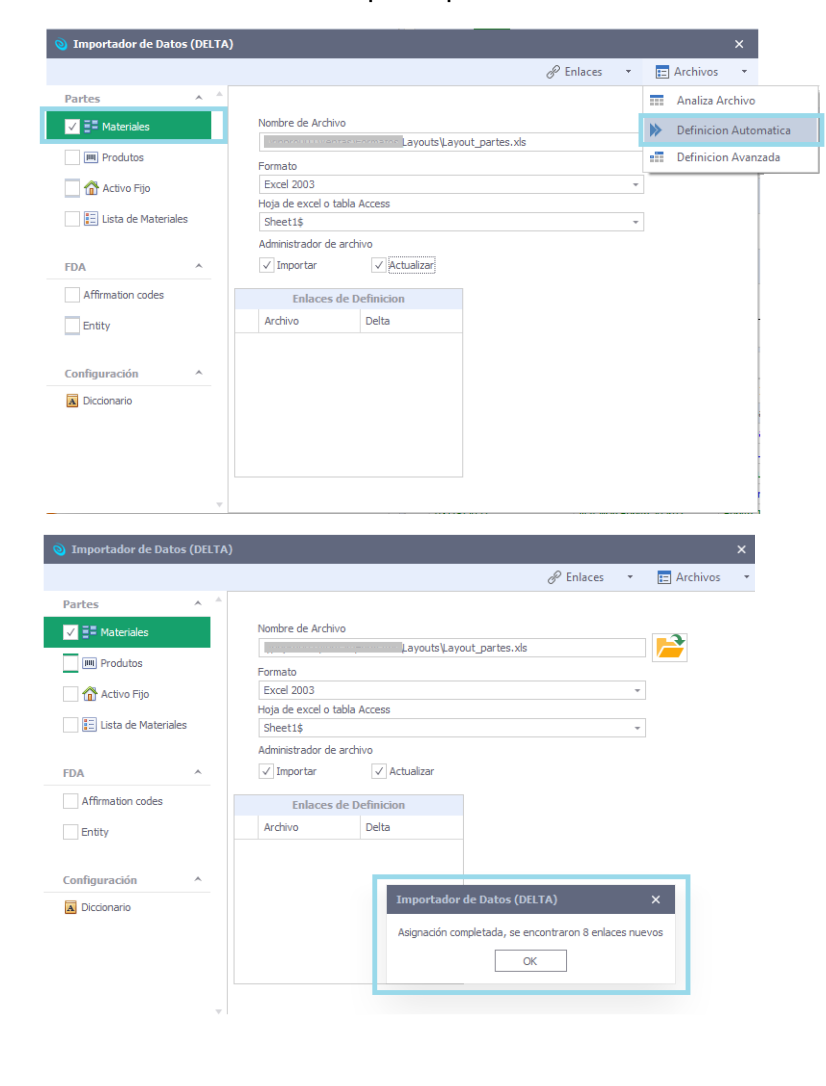

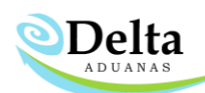

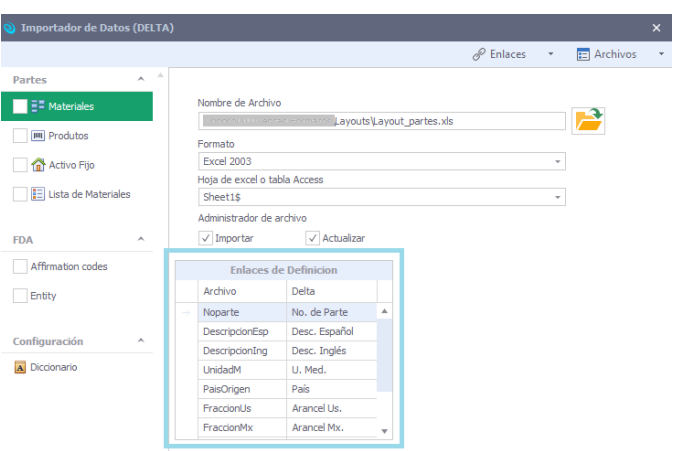

2. Definición Avanzada: Permite la relación manual de campo destino con campo fuente.

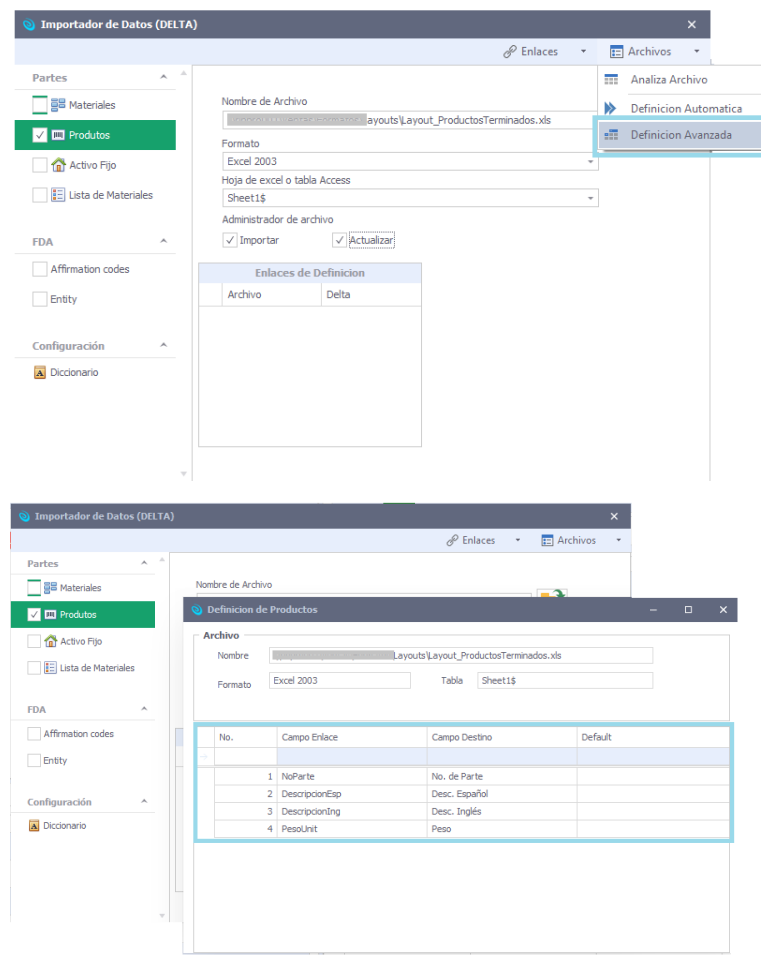

Al finalizar la relación avanzada el sistema da al usuario la opción de almacenar dichas definiciones para su detección futura.

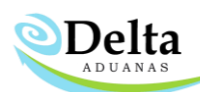

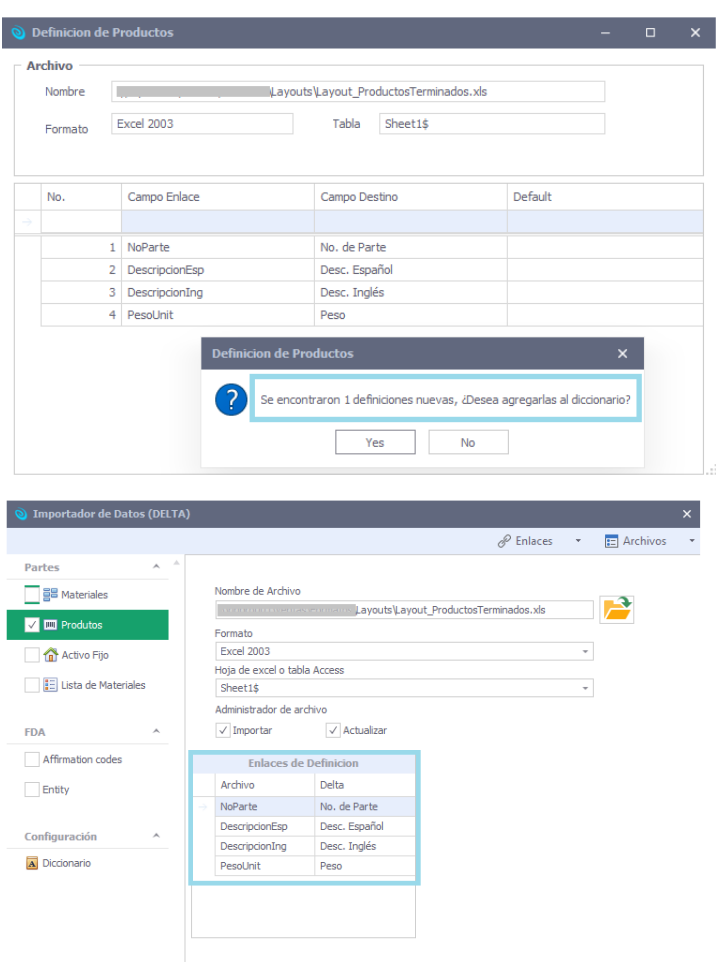

Dentro de ENLACES el usuario encontrará las opciones "enlace con todos los archivos" y "enlace con archivo", la primera opción permite importar todos los archivos que se encuentren cargados siempre y cuando la casilla del catálogo se encuentre activada.

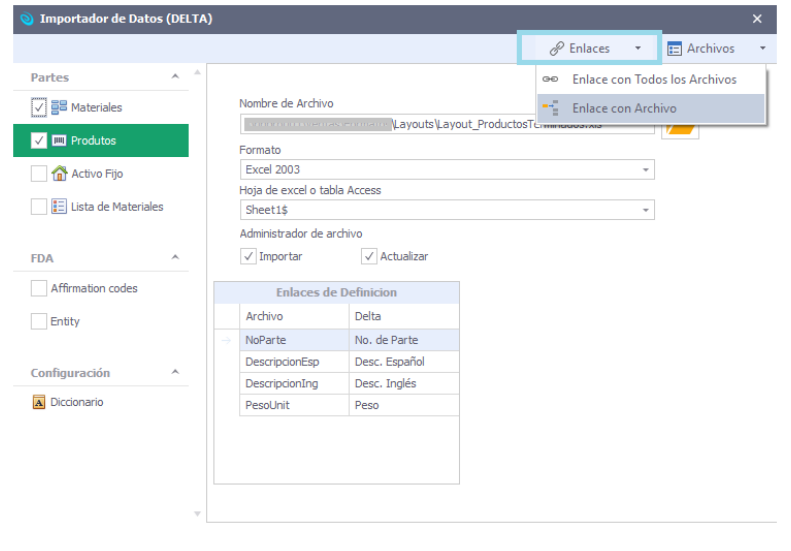

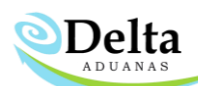

Al finalizar el proceso se mostrará en la parte superior el nombre del catálogo con sus respectivos resultados (importacion y/o actualización de información).

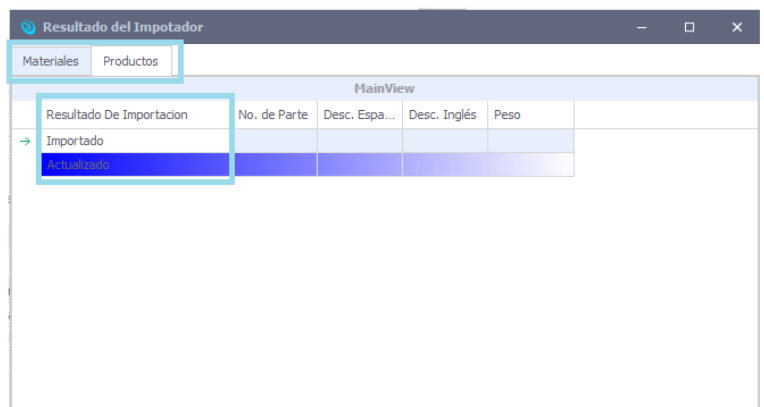

La segunda opción permite al usuario importar *únicamente* información al catálogo en el que se encuentra posicionado y con la casilla activada.

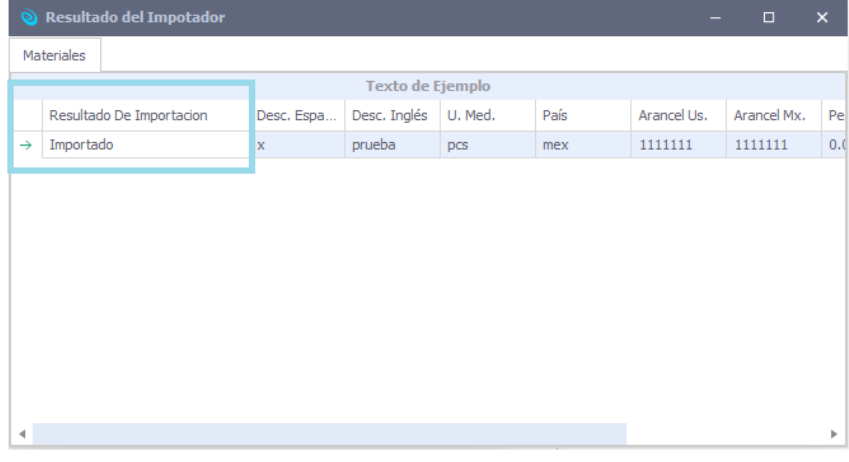

## **Ejemplo de información importada**

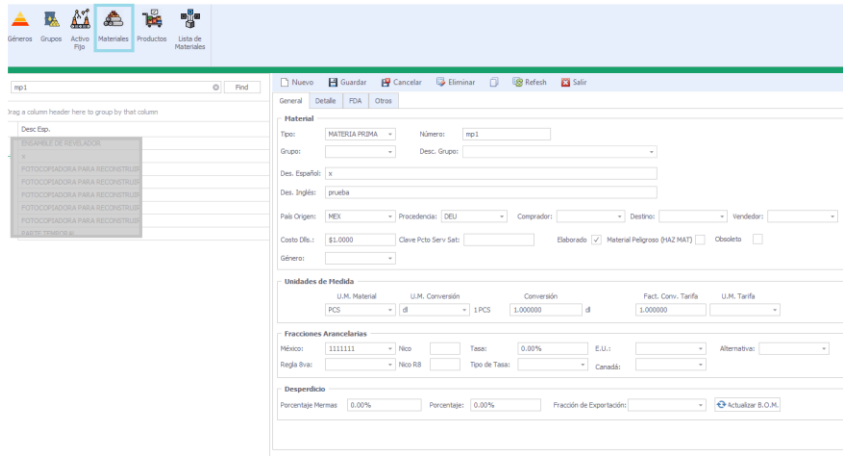

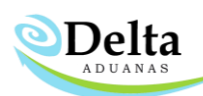

#### IMPORTACION A FACTURAS DE IMPORTACION Y FACTURAS DE EXPORTACION

Dentro de la sección de Facturas\Módulos se encuentran dos opciones "**Importación Avanzada**" y "**Importación Rápida**", las cuales permiten importar información desde un archivo Excel o Access (*la información que no se especifique en el archivo se tomara directamente del catálogo de partes, siempre y cuando este se encuentre alimentado*).

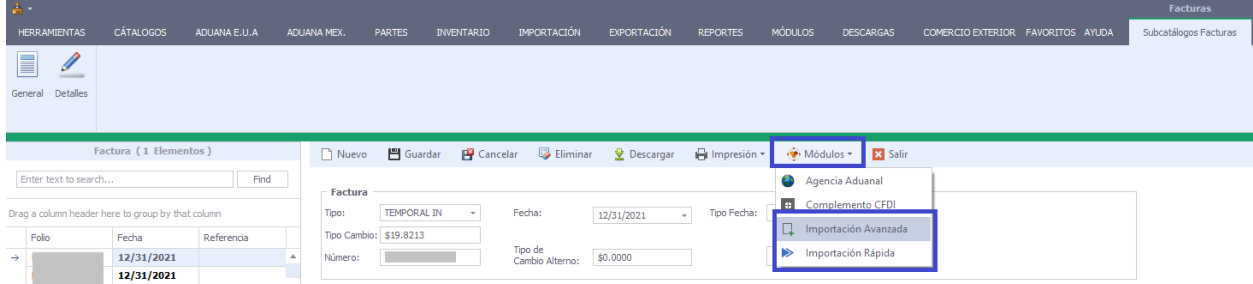

La importacion de información se realiza con un Folio nuevo previamente creado en el sistema, aunque también es posible importar información a folios que ya contienen elementos.

#### **Importación Avanzada**

Es necesario seleccionar **Formato, Ruta del archivo** que se importara y **hoja de Excel** la cual contiene la información.

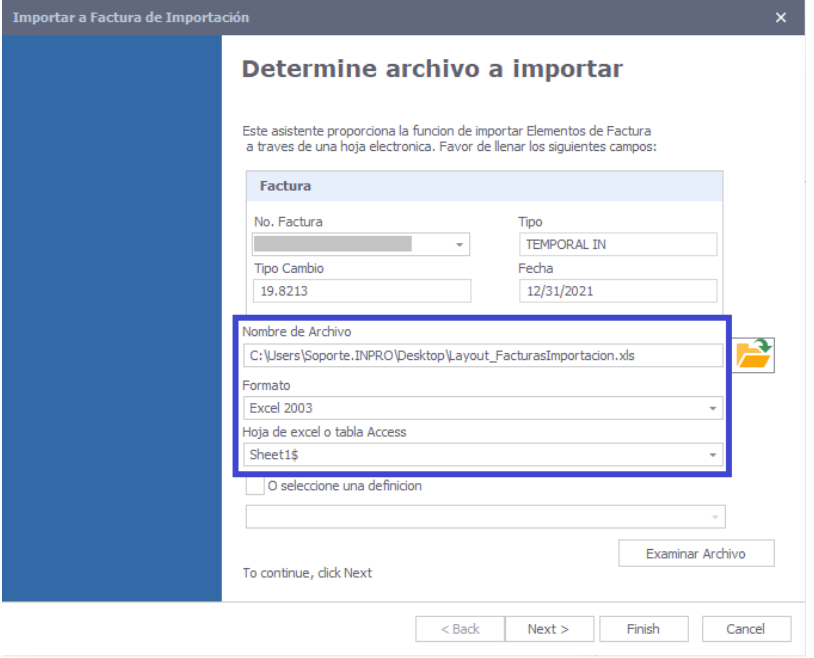

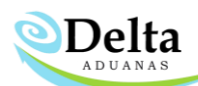

Al dar clic en el botón "**Next**" el usuario deberá relacionar del listado el Campo Externo (encabezados de archivo Excel) con Campo Destino (campos dentro de delta) según corresponda.

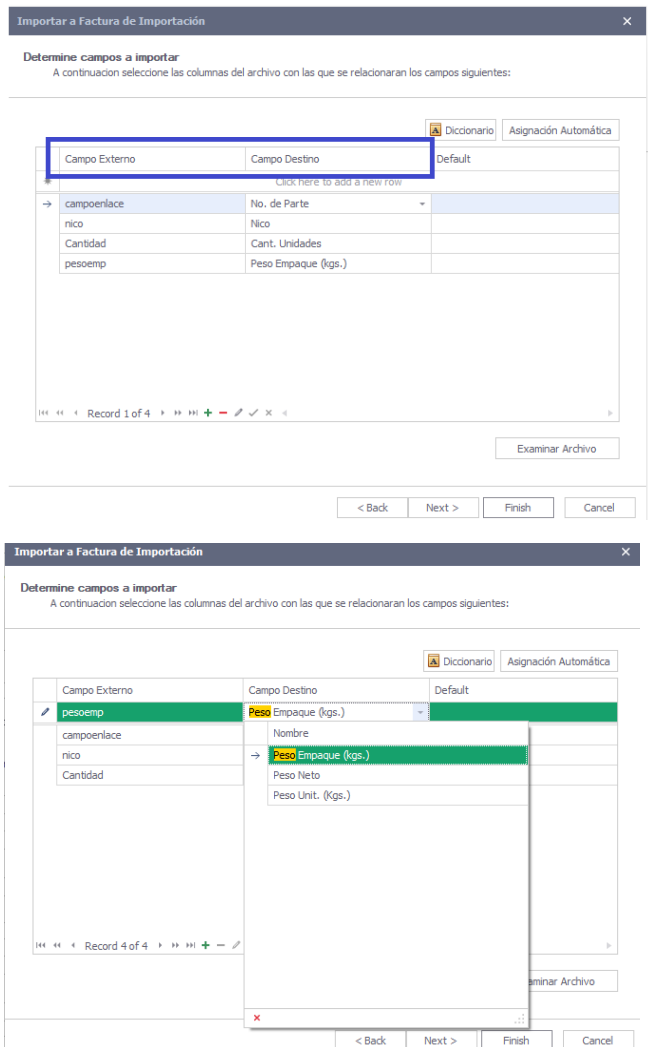

En caso de que el sistema detecte relación de campos nuevos indicara al usuario si desea almacenarlas para utilizarlas en importaciones posteriores.

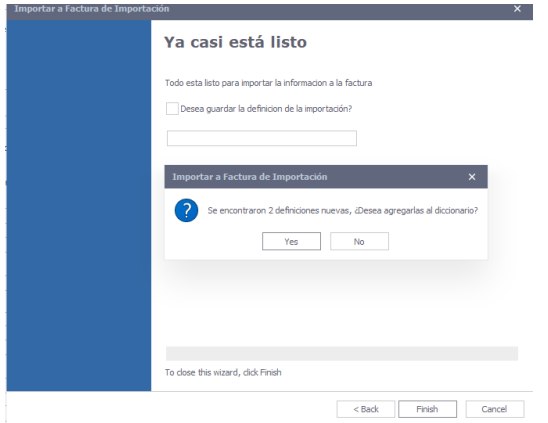

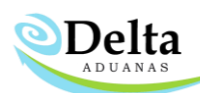

Para finalizar es necesario dar clic en "**Finish**"

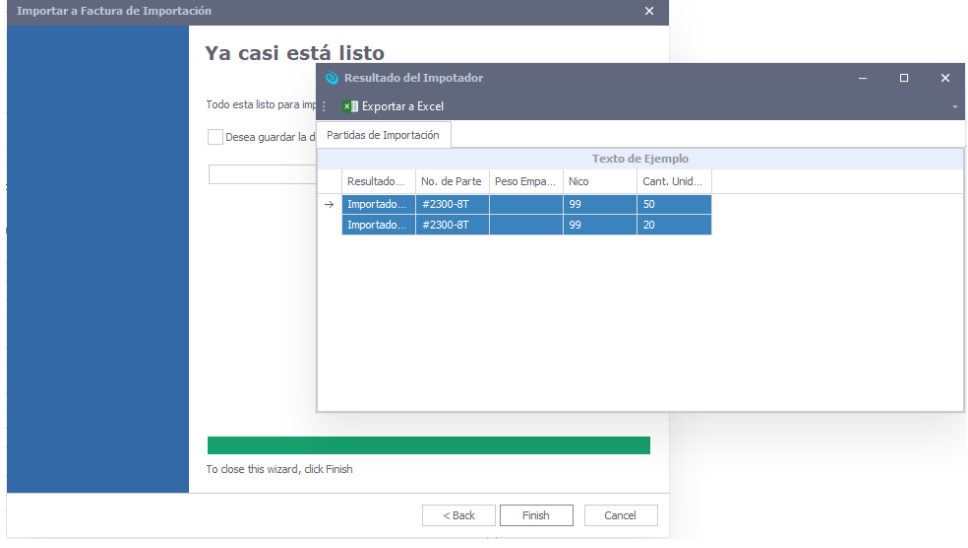

Definición de resultados de importacion:

- **1. Importado:** Todos los elementos se importaron correctamente a la factura.
- **2. Importado parcial:** Este registro se torna de color azul, hace referencia a que el elemento se importó a la factura, pero un dato no cuenta con la estructura correcta.
- **3. No importado:** Este registro se torna de color rojo y hace referencia a un elemento que se omitió en la importación. Esto se debe a que se esta intentando importar a la factura un elemento que no se encuentra dado de alta en el catalogo de partes.

**Importación Rápida**

Permite al usuario "arrastrar" o seleccionar la ruta del archivo, este detecta en automático el formato en que se encuentra dicho archivo.

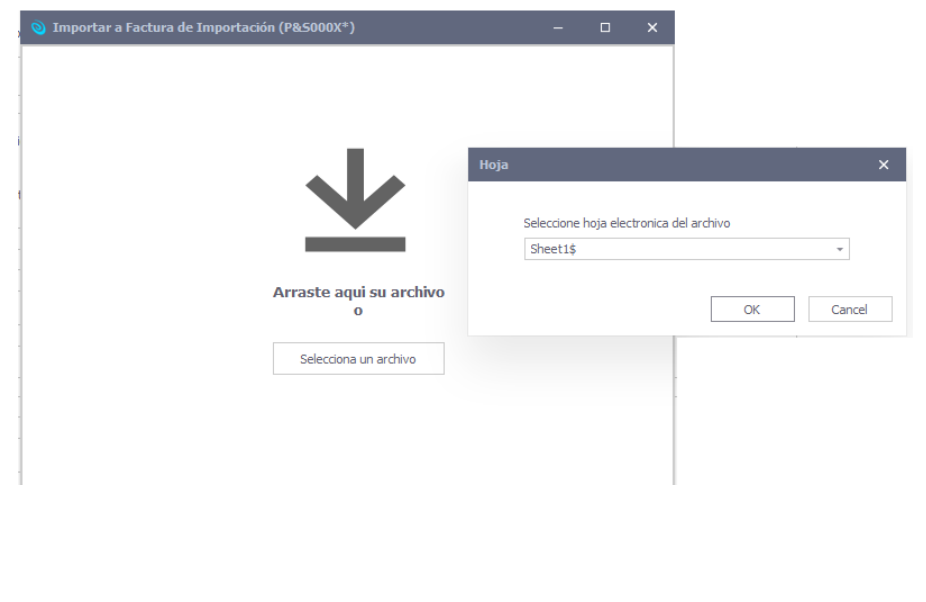

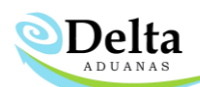

Al dar clic en "**ok**" se desplegará la relación de campos (es posible añadir relaciones nuevas y eliminar ya existentes por medio de los botones ubicados en la parte inferior del módulo).

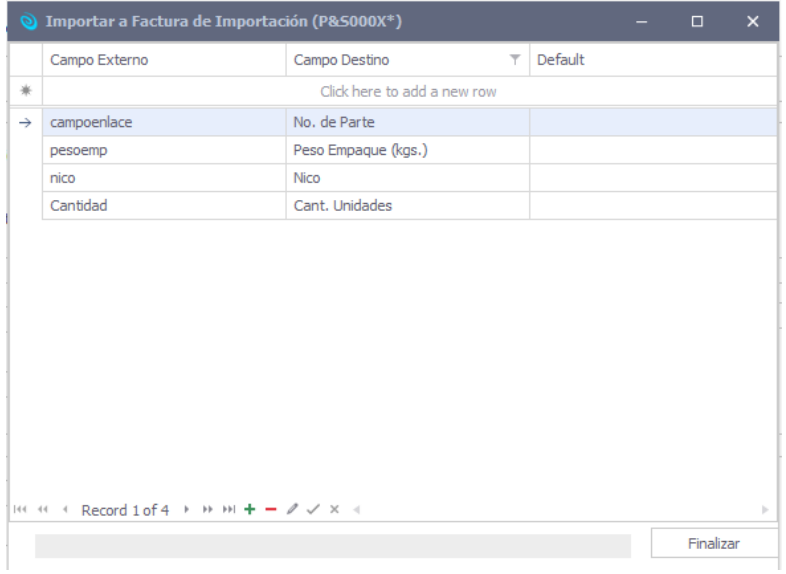

Al finalizar el proceso se mostrará una ventana con los resultados.

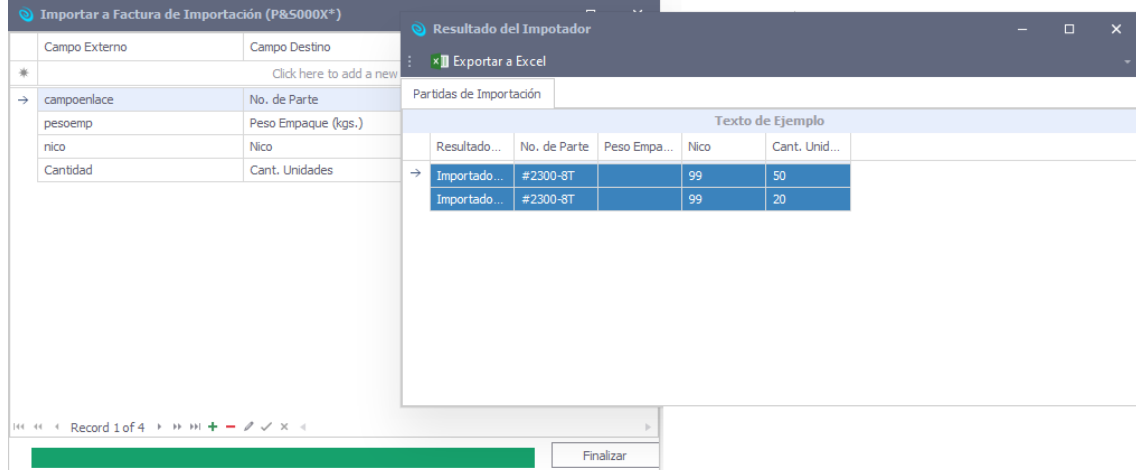